# Projektno vodenje

# 2. del: Viri, mrežni diagram

Namen:

- 1. Spoznavanje z MS Project: diagram Gannt, mrežni diagram, koledar,
- 2. Primer projekta: aktivnosti, odvisnosti med aktivnostmi, ključni dogodki.
- 3. Projektna skupina, določanje izvajalcev.

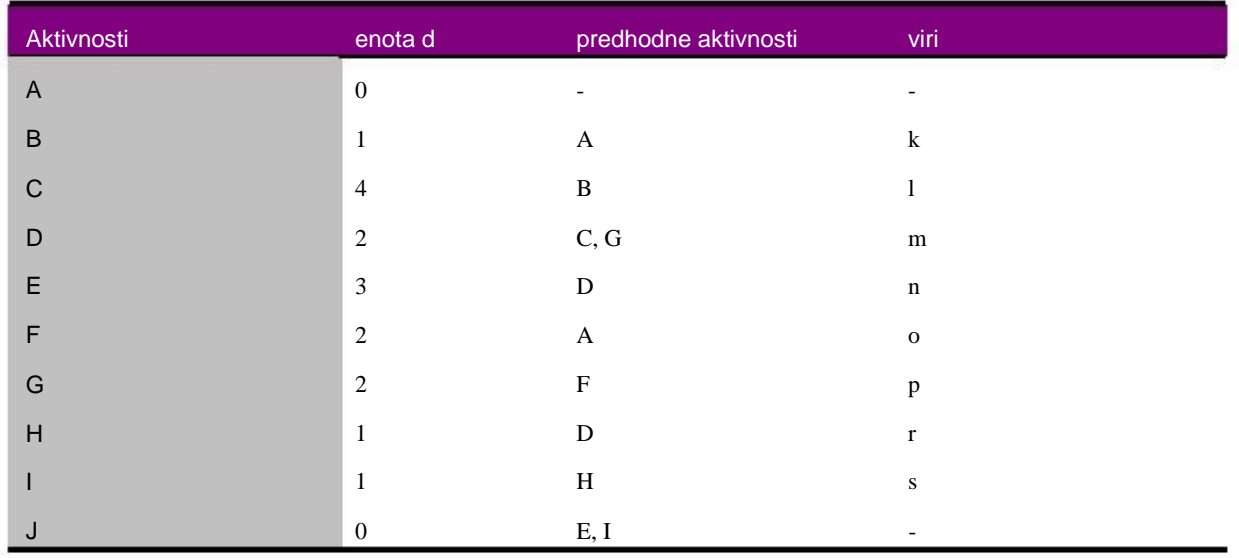

Opis:

- 1. Začetek projekta je 5. 4. 2011
- 2. Izberite Tools > Level Resources, opcijo Manual.
- 3. Sestavite Ganntov diagram.

#### Koraki Opis

Po navodilih k vaji 1 sestavite Ganntov diagram

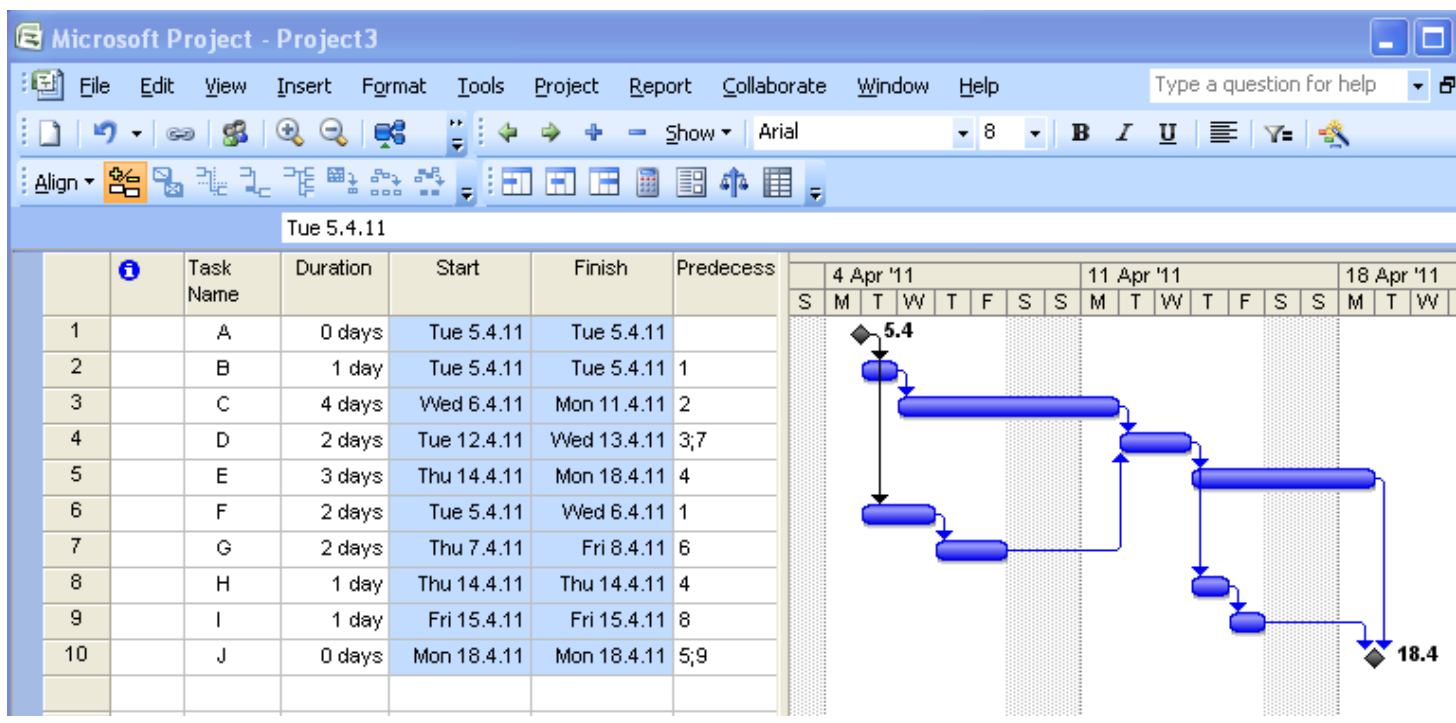

Izberite vse aktivnosti ter z DKLIK izberite Task Information ter zbrišite polje Effort driven. S tem dosežemo, da dodajanje virov ne skrajšuje

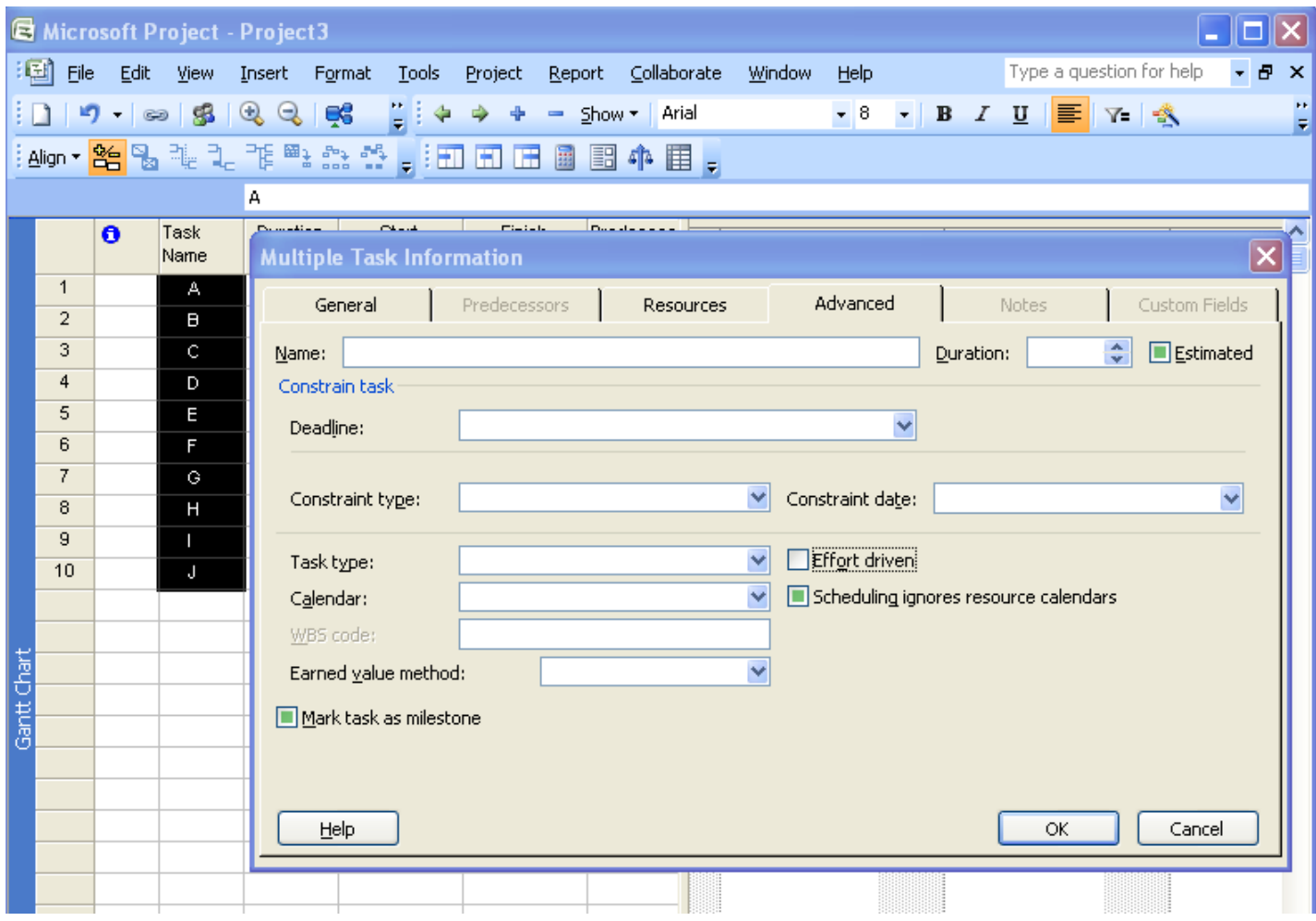

- 4. V Ganntovem diagramu ugotovite:
	- a. Določite kritično pot. (Format > GanttChartWizzard) .
	- b. Določite čas trajanja projekta.
	- c. Določite časovne rezerve posameznih aktivnosti.

## Viri

5. Sestavite projektno skupino ter določite izvajalce za posamezne aktivnosti

#### Koraki Opis

## Projektna skupina

Izberite ikono Assign resources . V tabelo vnesite projektno skupino.

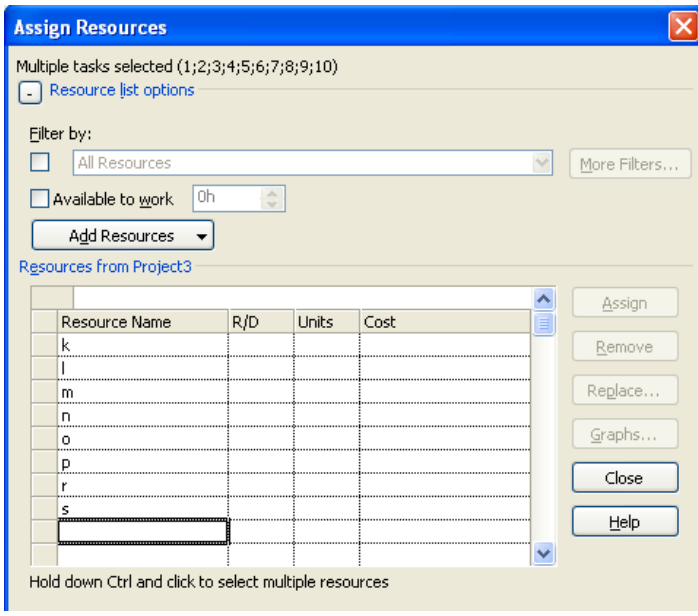

Določite izvajalce aktivnosti

V Ganntovem diagramu izberite aktivnost B, v tabeli Assign resources pa vir k.

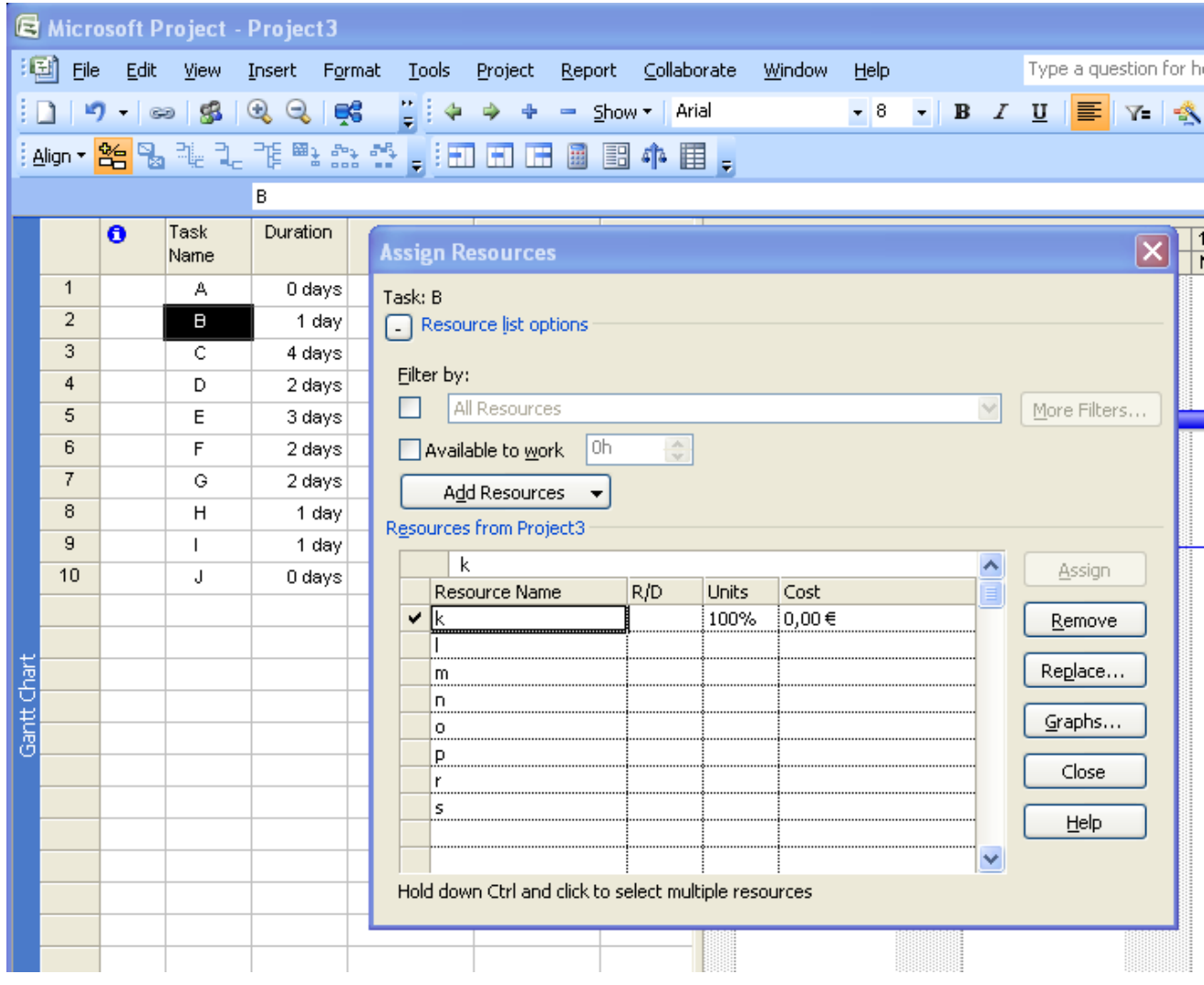

Postopek ponovite še za ostale aktivnosti, ki jih po vrsti dodelite aktivnostim C – I.

6. Ugotovite obremenjenost virov.

Koraki Opis

Izberi pogled Resource Graph

View > Resource Graph

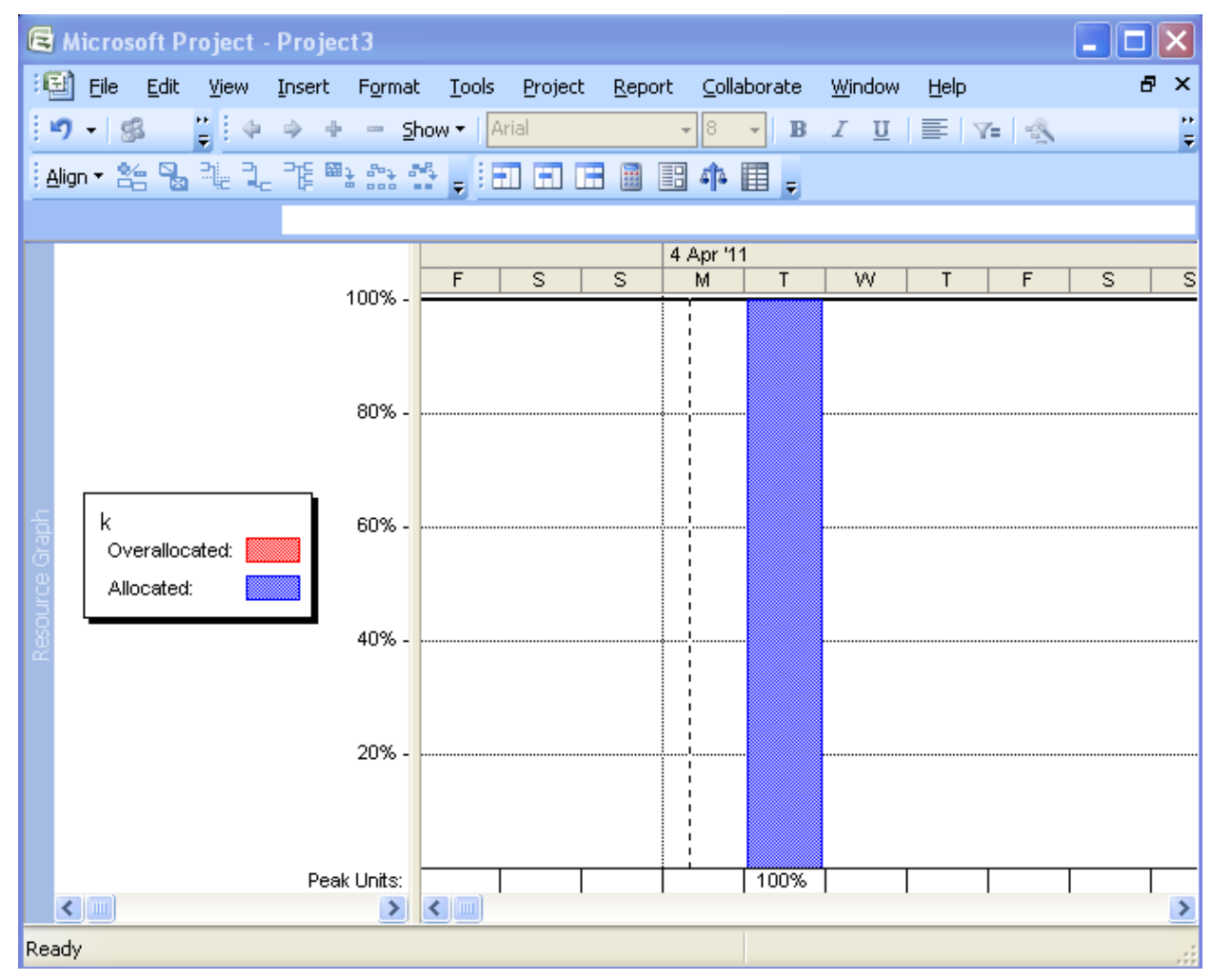

Za posamezne aktivnosti ugotovite obremenjenost.

- 7. Dodajte vir k na aktivnost F.
	- d. Ugotovite obremenjenost vira k.
	- e. V pogledu Ganntov diagram izberite Tools > Resource Leveling ter izberite opcijo Automatic. Kaj se zgodi?
- 8. Izberite aktivnost I ter izberite opcijo Effort driven. Zmanjšajte obremenjenost vira s iz 100% na 50 %. Kaj se zgodi?

### Mrežni diagram

Koraki Opis

Poglejte strukturo projekta v mrežnem diagramu

Izberite View > Network Diagram

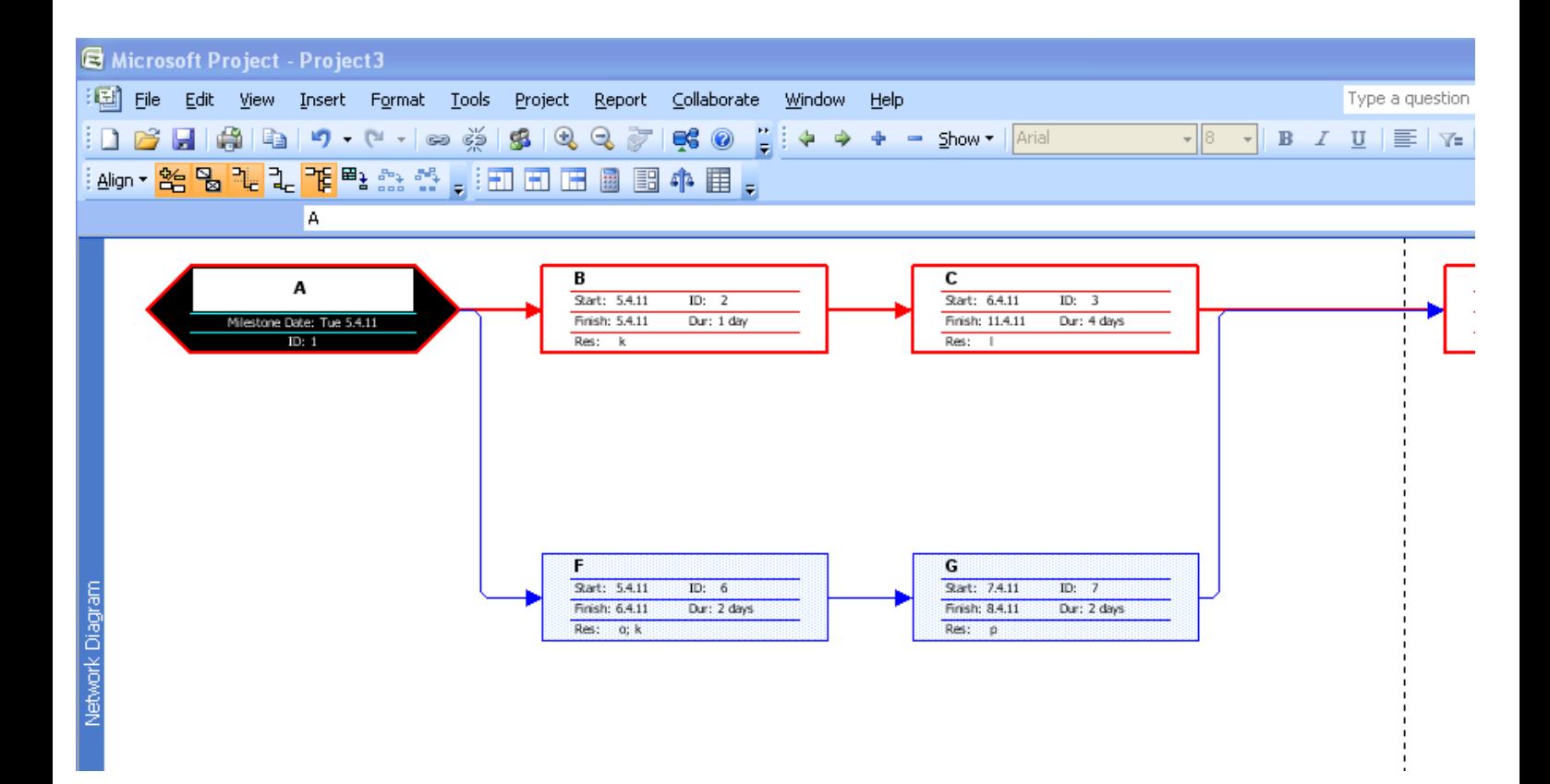

Poglejmo si še nekaj uporabnih orodij:

### Informacija o projektu

Izberite Project > Project information: Tu lahko spremenite začetek projekta, oziroma določite konec projekta.

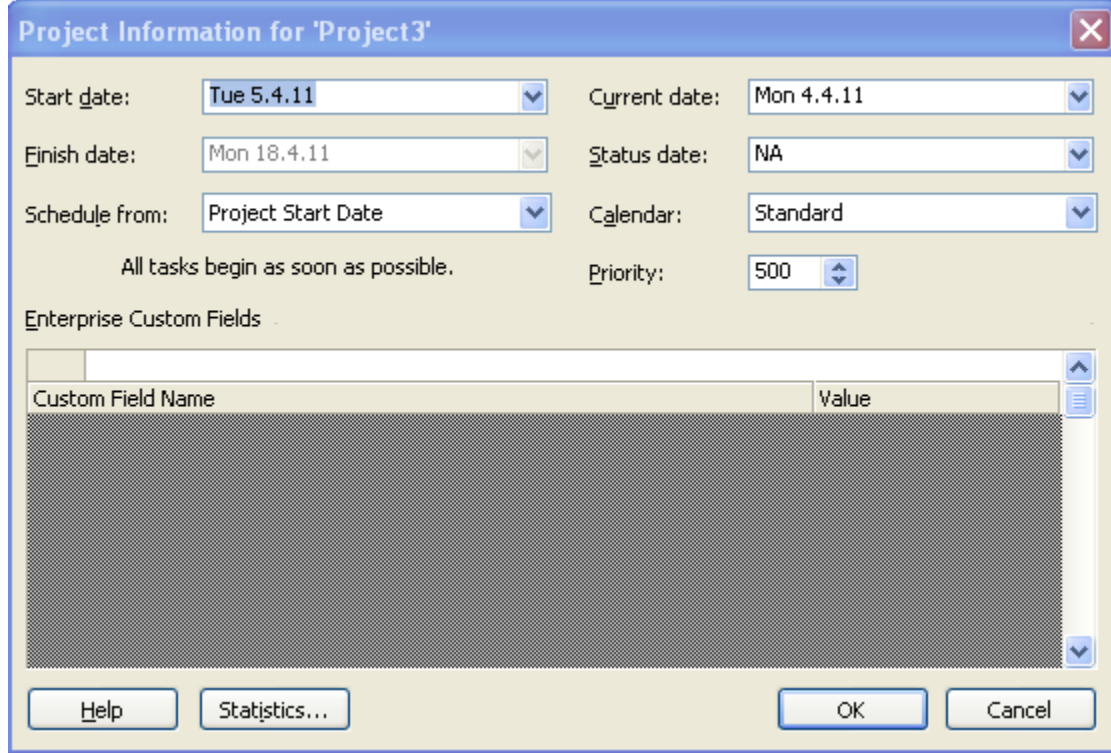

### Delovni čas

Izberite Tools > Change working time

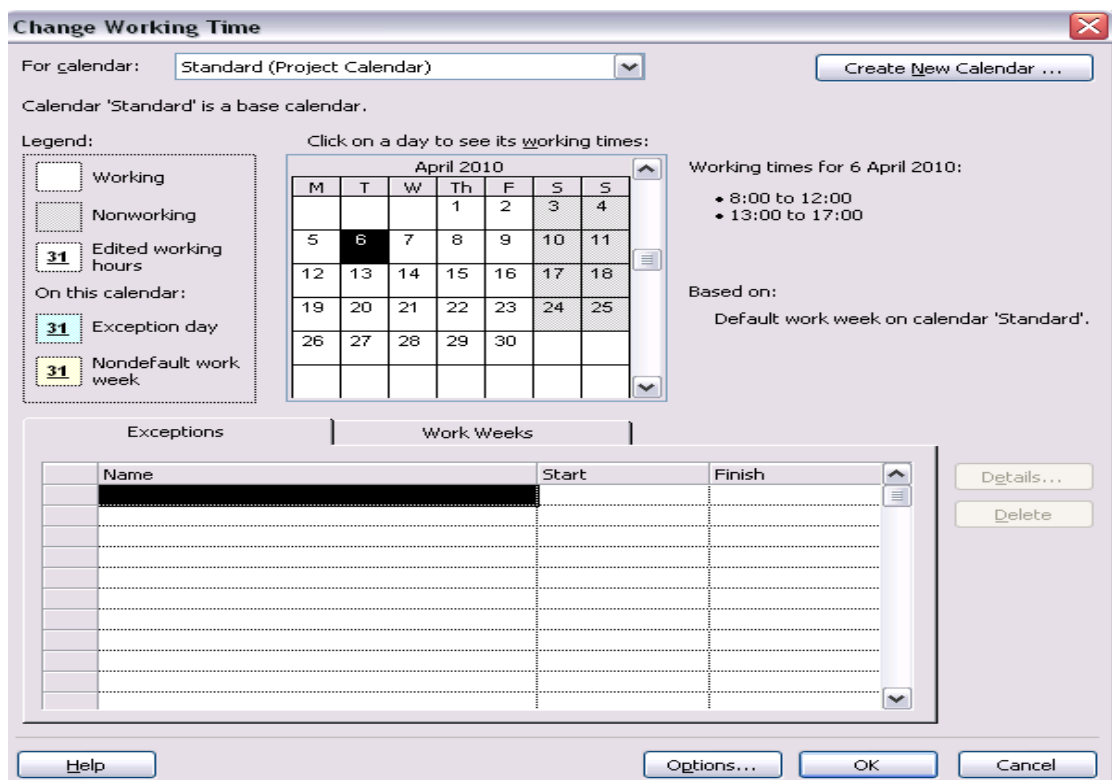

Tu lahko izbiramo delovni čas, kot tudi ali je določen dan delovnik ali prost dan.

Če spremembe vnašamo pri izbranem Standard (Project Calendar) bodo le te veljale za vse, lahko pa tudi izberemo vir (osebo) in delovnik spreminjamo samo za ta vir.

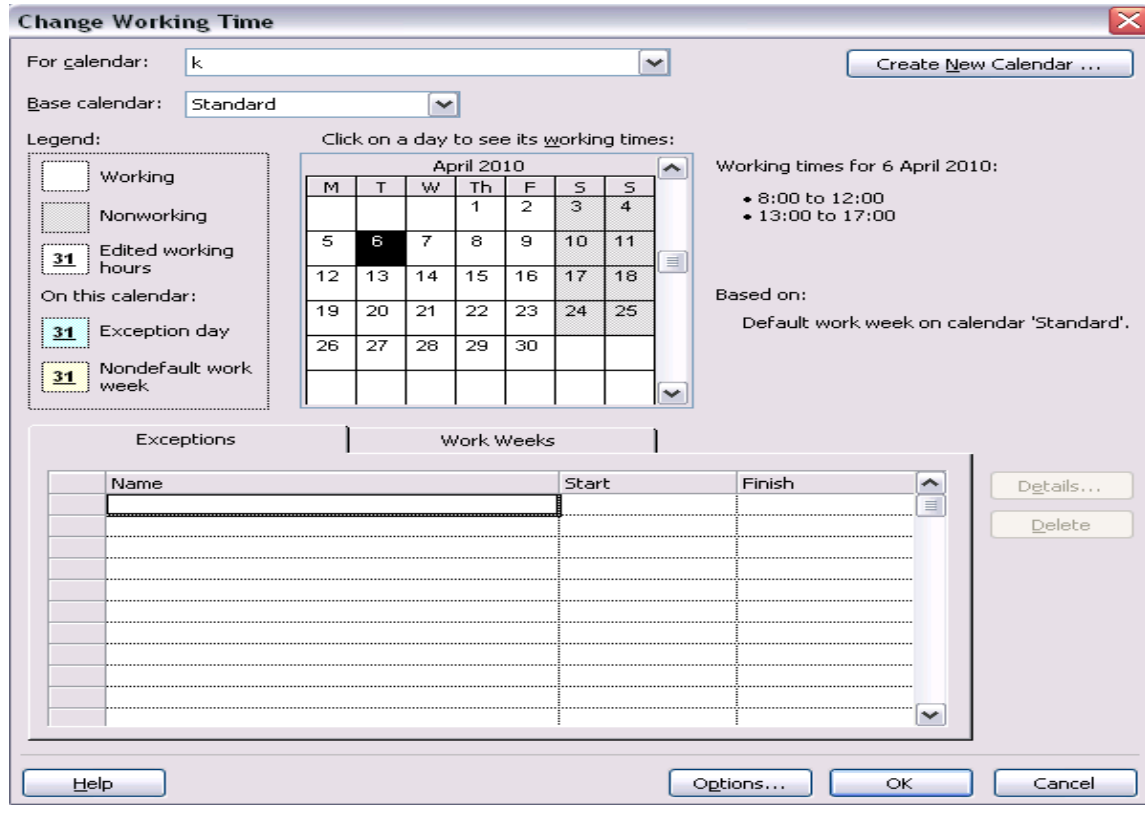

Pogled koledar

Izberite View > Calendar

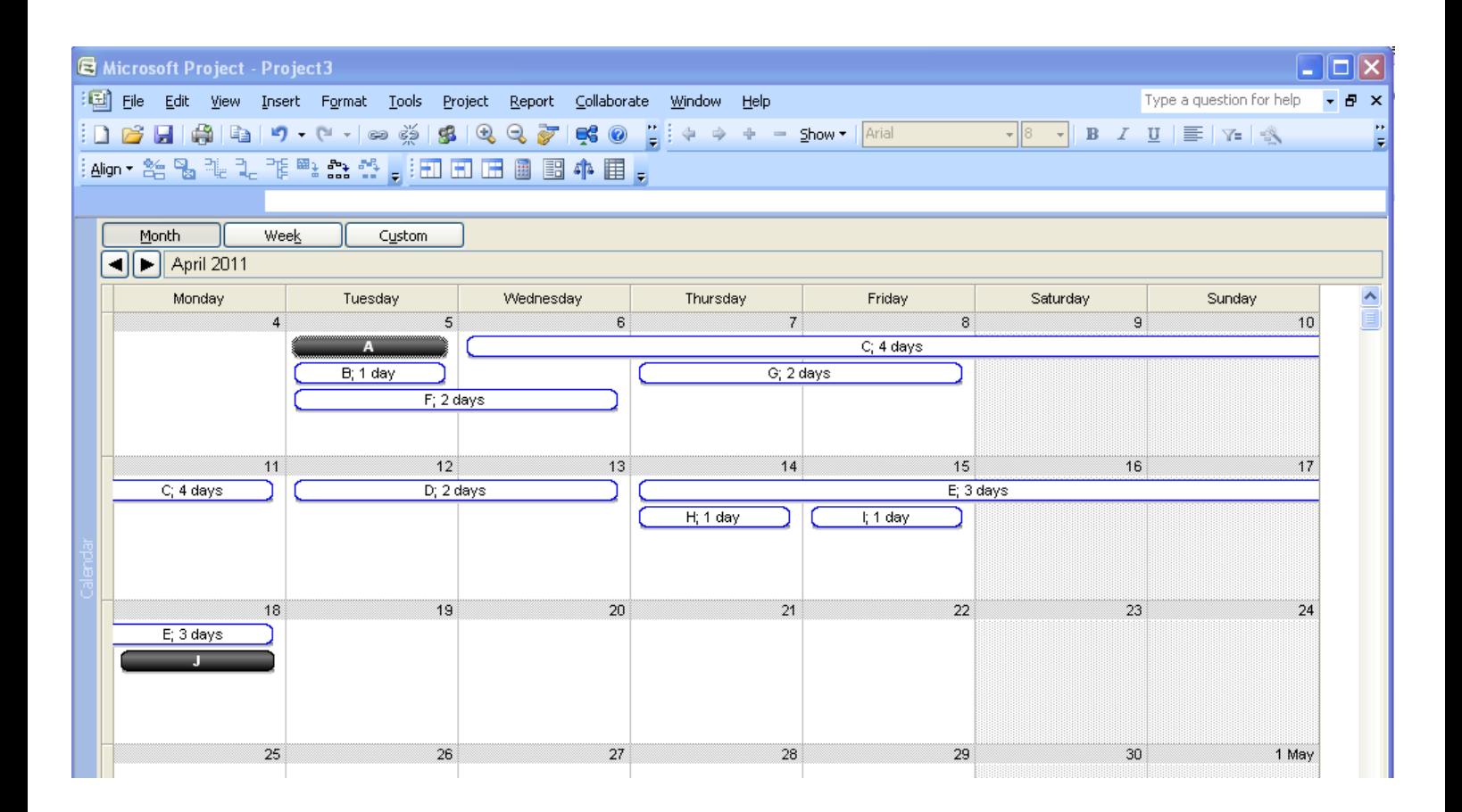

--- e.p. ---